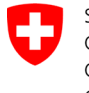

Swiss Confederation

Federal Department of the Environment, Transport, Energy and Communications DETEC

**Federal Office of Civil Aviation FOCA** Safety Division - Flight Operations

## ANLEITUNG **Deklaration löschen**

**Schritt 1:** Auf der Servicekatalog-Seite, im Service «Deklaration Gefahrgutversender» auf «alle Services zeigen» klicken

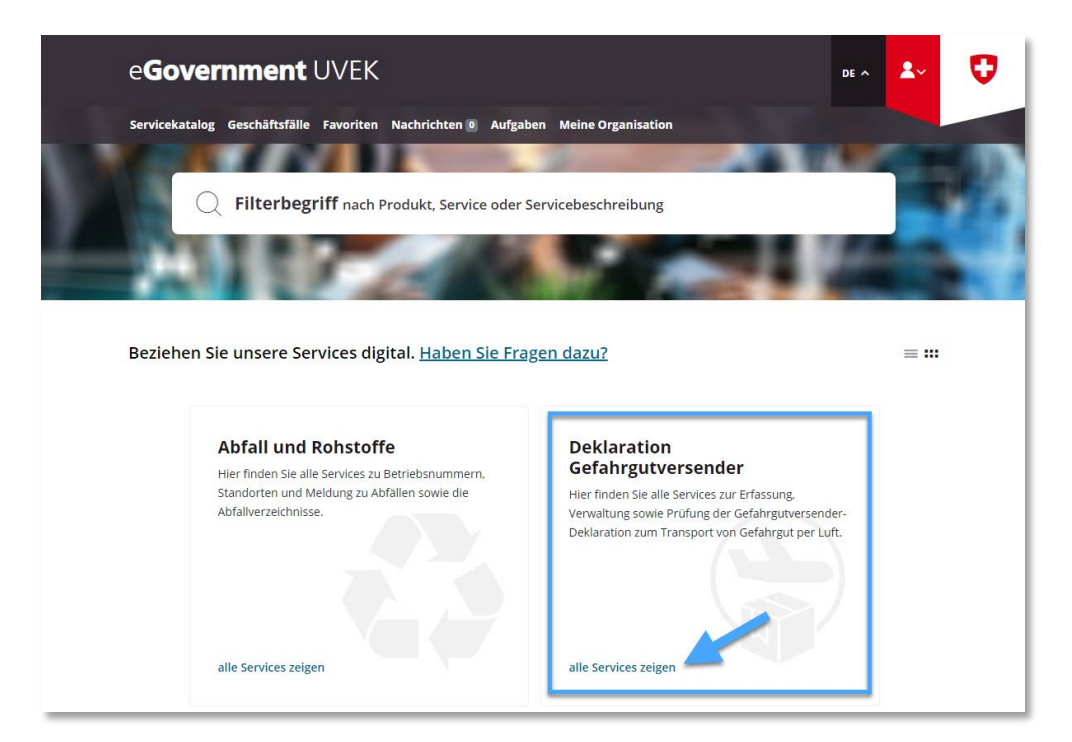

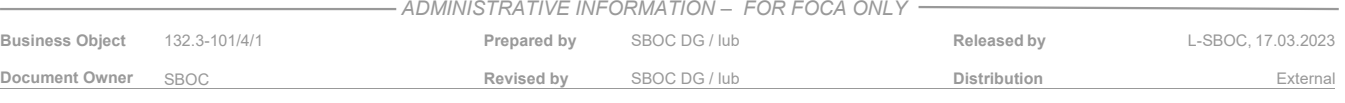

**Schritt 2:** Service «Deklaration erfassen und verwalten» starten

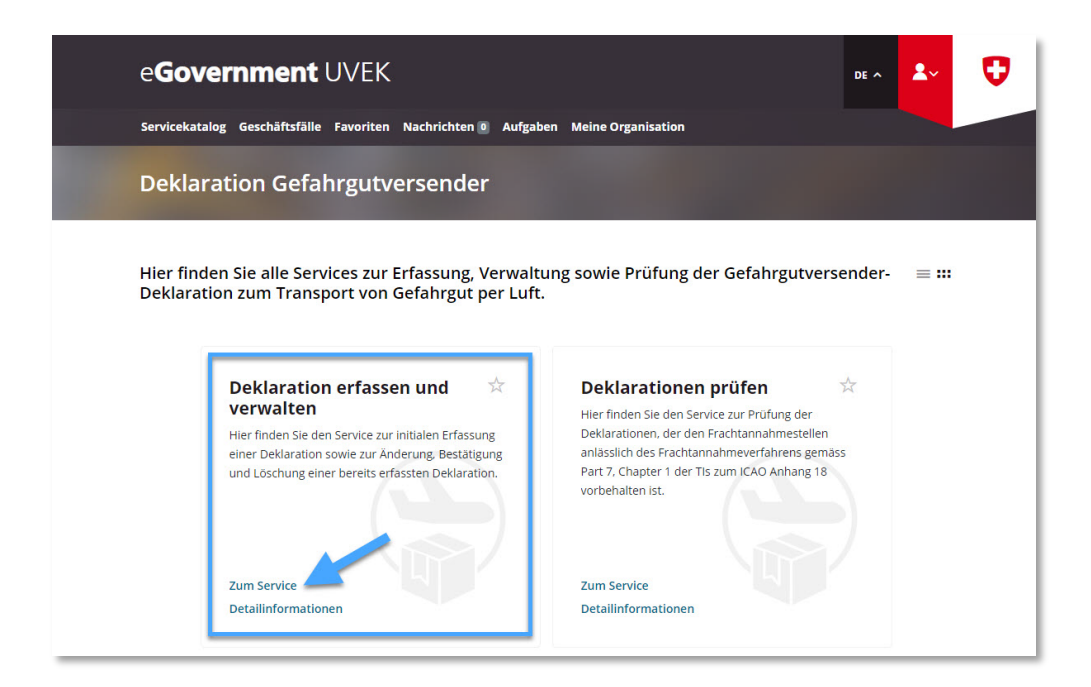

**Schritt 3:** Deklarationspflichtigen Betrieb auswählen, für welchen im eGovernment UVEK Portal eine Gefahrgutversender-Deklaration eingereicht wurde

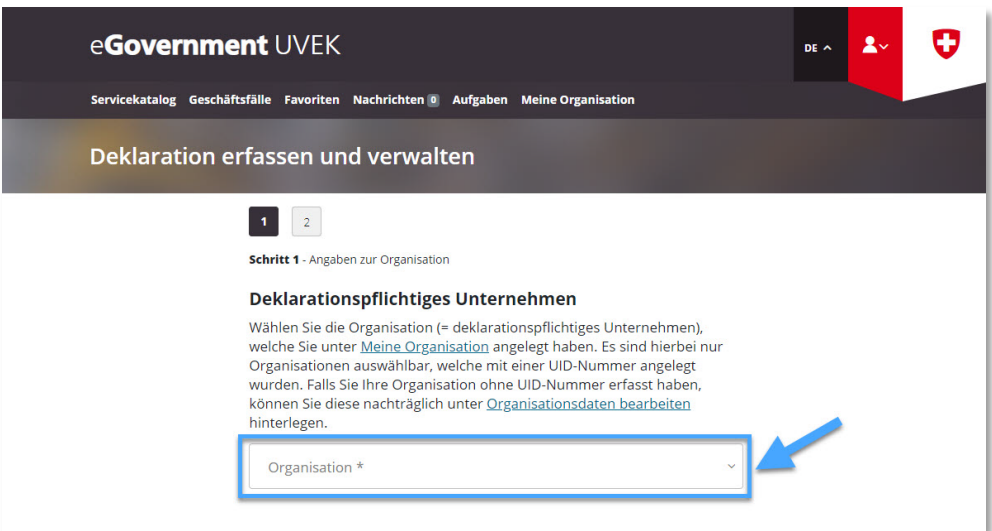

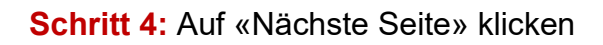

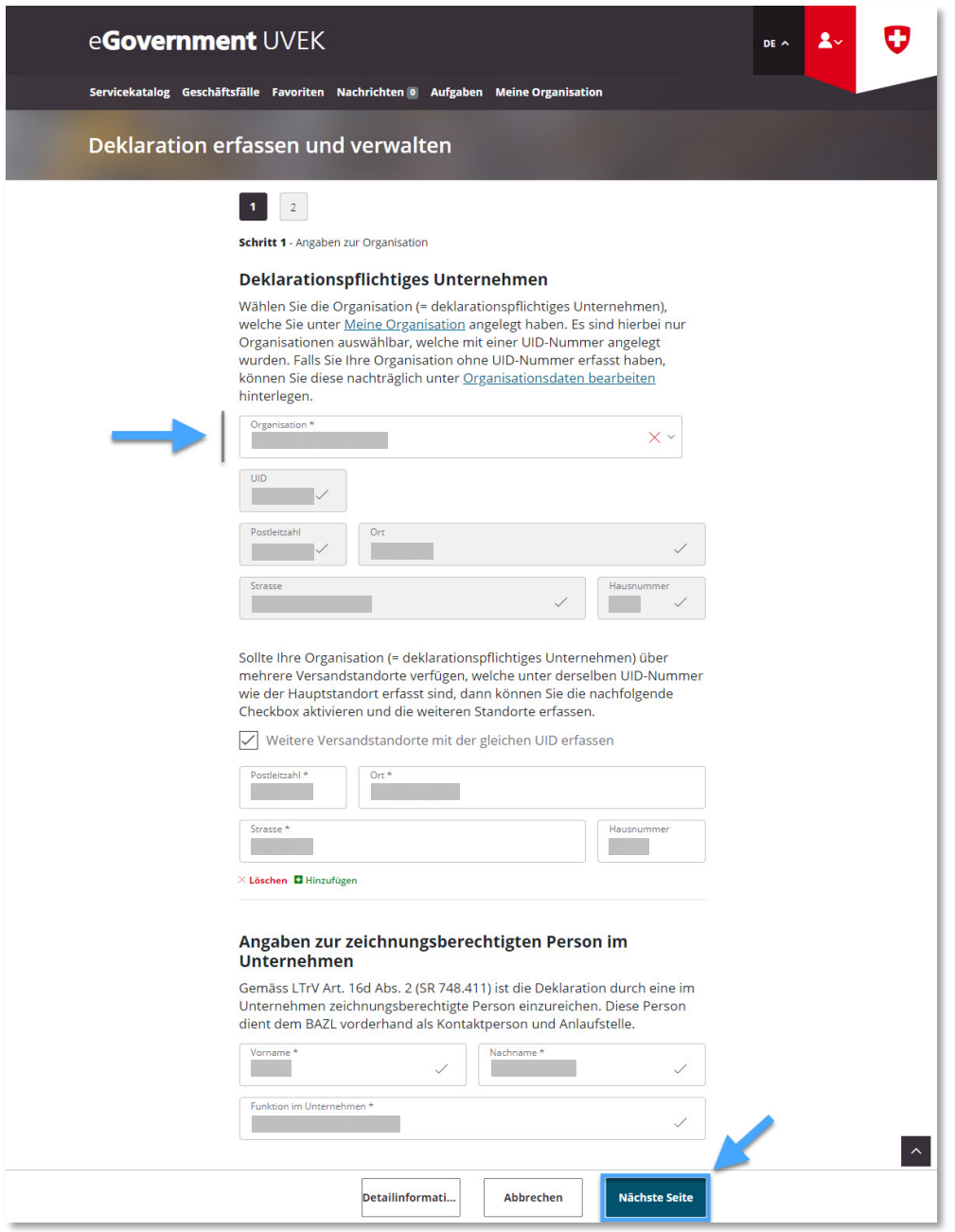

**Schritt 5:** «Deklaration löschen» auswählen und auf «Abschliessen» klicken

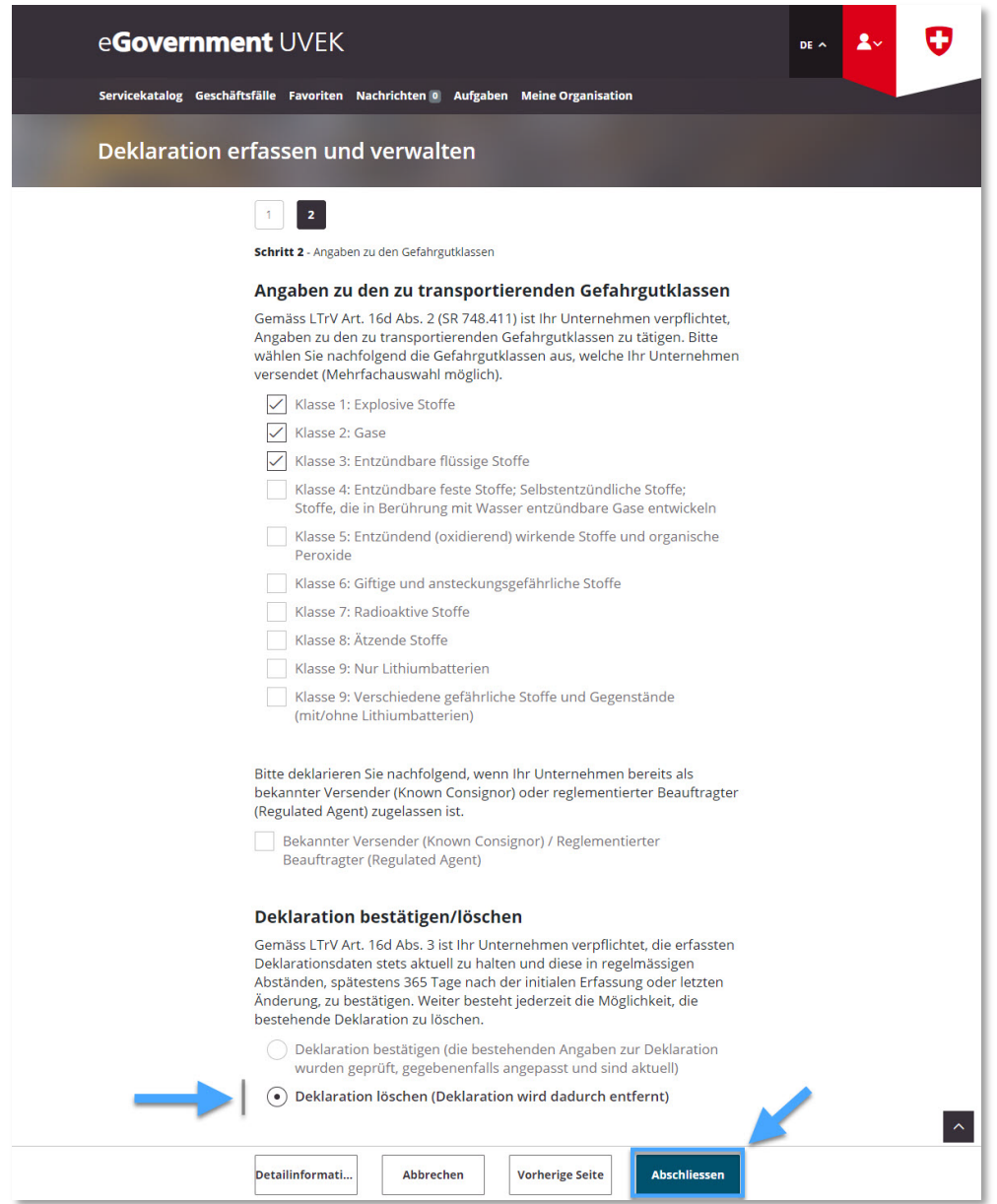

**Schritt 6:** Erhalt der Übermittlungsbestätigung (= Gefahrgutversender-Deklaration erfolgreich gelöscht)

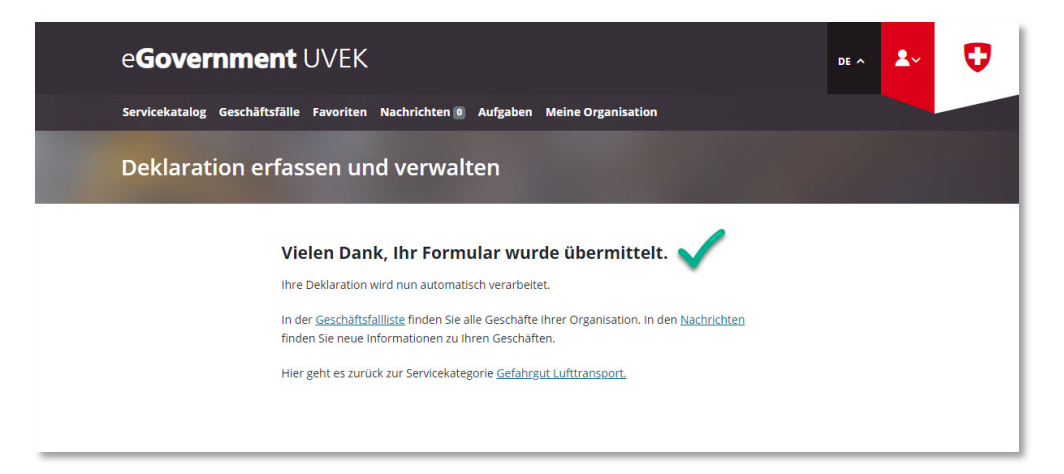